## FIREWORKS MX OPTIMIZE PANEL

You can select your optimization settings by using the Optimize panel. The first step is to determine which type of file you plan to export, such as GIF or JPEG. You can then select the detailed settings. GIF images are generally used for line art and images with solid colors. GIF images can contain transparent areas and can be used for animation files. The disadvantage of GIF images is that they are restricted to 256 colors. JPEG is generally used for photographic images or images with gradients and more colors. JPEG files cannot be transparent or animated.

## *Options for GIF Optimization*

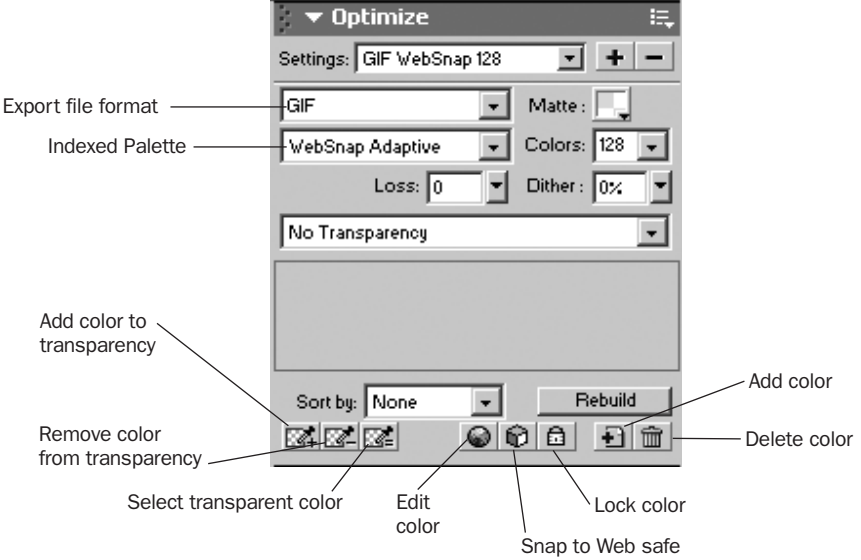

*Settings:* Use Settings to select a preset image quality for export. For GIF these include GIF Web 216, GIF WebSnap 256, GIF WebSnap 128, and GIF Adaptive 256.

*Matte:* If you want to anti-alias an image for multiple exports with different-colored backgrounds, click the Matte color box and select a color for the background of the image. This is useful if the image will appear on Web pages with different colored backgrounds.

*Colors:* Control the number of colors in the image. This number is automatically configured from the Settings selection. Decreasing the number of colors lowers file size and can lower image quality.

*Dither:* The Dither option is useful for images with many color gradations. Dithering approximates colors not in the current color palette by alternating two similar colors. Increasing the Dither setting can greatly increase file size.

*Loss:* Lower the image quality on export. Higher loss settings can yield smaller files but lower image quality. A loss setting between 5 and 15 typically yields the best results.

*Transparency:* Remove the background color or halos around the image so that in a Web browser the background of the Web page is visible through those areas. (This capability is a key advantage of exporting images as GIFs.) The Index Transparency option removes the background color. The Alpha Transparency option removes the background of an image if its canvas color is transparent. The Add color to transparency button enables you to remove specific colors from the image. The No Transparency option exports an image without any transparency.

## *Options for JPEG Optimization*

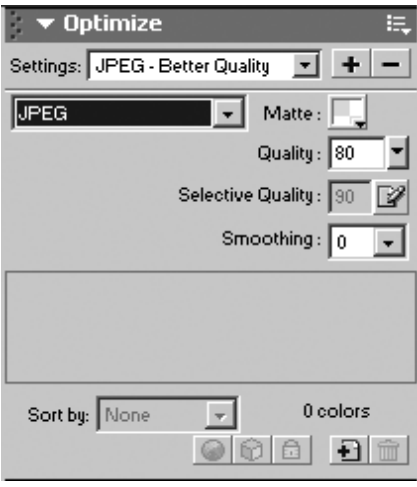

*Settings:* Use Settings to select a preset image quality for export. For JPEG these include JPEG - Better Quality and JPEG - Smaller File.

*Matte:* If you want to anti-alias an image for multiple exports with different colored backgrounds, click the Matte color box and select a color for the background of the image. This is useful if the image will appear on Web pages with different colored backgrounds.

*Quality:* Adjust the quality of the image. Lower quality decreases file size; higher quality increases file size.

*Selective Quality:* Adjust the quality of only the selected part of the image while leaving the rest of the image intact. Used with a JPEG mask.

*Smoothing:* Blur hard edges in the image and reduce file size.